# $\frac{d\ln\ln}{d}$

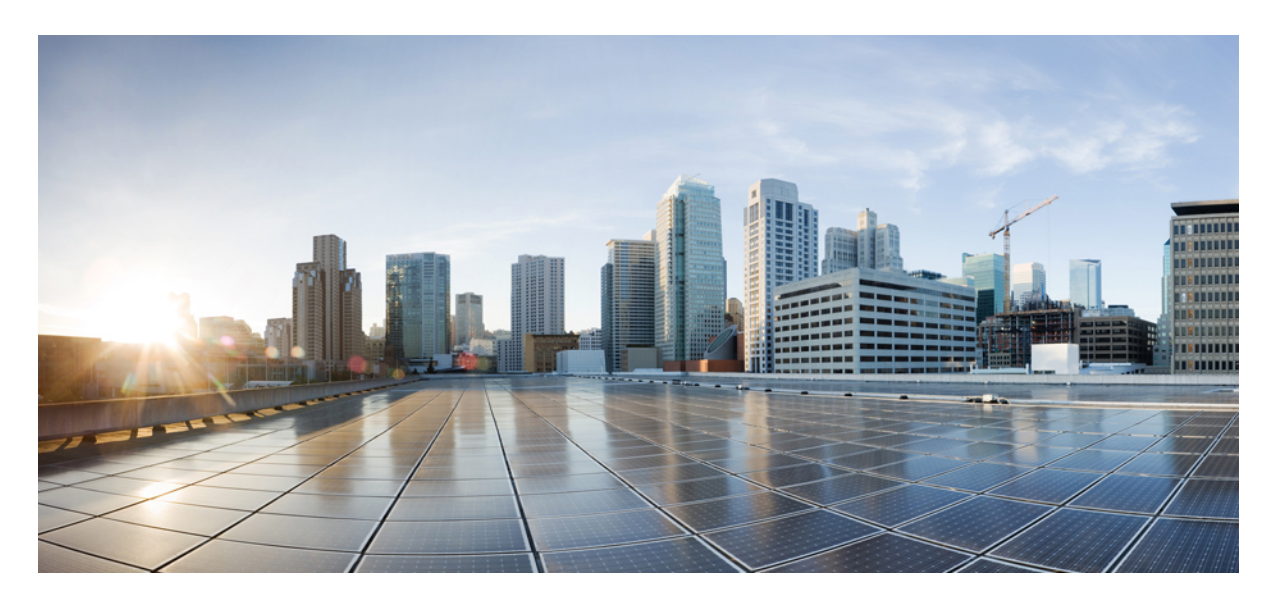

#### **Cisco Unified Communications** 셀프 케어 포털 사용 설명서**,** 릴리스 **14**

초판**:** 2021년 3월 16일

#### **Americas Headquarters**

Cisco Systems, Inc. 170 West Tasman Drive San Jose, CA 95134-1706 USA http://www.cisco.com Tel: 408 526-4000 800 553-NETS (6387) Fax: 408 527-0883

THE SPECIFICATIONS AND INFORMATION REGARDING THE PRODUCTS IN THIS MANUAL ARE SUBJECT TO CHANGE WITHOUT NOTICE. ALL STATEMENTS, INFORMATION, AND RECOMMENDATIONS IN THIS MANUAL ARE BELIEVED TO BE ACCURATE BUT ARE PRESENTED WITHOUT WARRANTY OF ANY KIND, EXPRESS OR IMPLIED. USERS MUST TAKE FULL RESPONSIBILITY FOR THEIR APPLICATION OF ANY PRODUCTS.

THE SOFTWARE LICENSE AND LIMITED WARRANTY FOR THE ACCOMPANYING PRODUCT ARE SET FORTH IN THE INFORMATION PACKET THAT SHIPPED WITH THE PRODUCT AND ARE INCORPORATED HEREIN BY THIS REFERENCE. IF YOU ARE UNABLE TO LOCATE THE SOFTWARE LICENSE OR LIMITED WARRANTY, CONTACT YOUR CISCO REPRESENTATIVE FOR A COPY.

The following information is for FCC compliance of Class A devices: This equipment has been tested and found to comply with the limits for a Class A digital device, pursuant to part 15 of the FCC rules. These limits are designed to provide reasonable protection against harmful interference when the equipment is operated in a commercial environment. This equipment generates, uses, and can radiate radio-frequency energy and, if not installed and used in accordance with the instruction manual, may cause harmful interference to radio communications. Operation of this equipment in a residential area is likely to cause harmful interference, in which case users will be required to correct the interference at their own expense.

The following information is for FCC compliance of Class B devices: This equipment has been tested and found to comply with the limits for a Class B digital device, pursuant to part 15 of the FCC rules. These limits are designed to provide reasonable protection against harmful interference in a residential installation. This equipment generates, uses and can radiate radio frequency energy and, if not installed and used in accordance with the instructions, may cause harmful interference to radio communications. However, there is no guarantee that interference will not occur in a particular installation. If the equipment causes interference to radio or television reception, which can be determined by turning the equipment off and on, users are encouraged to try to correct the interference by using one or more of the following measures:

- Reorient or relocate the receiving antenna.
- Increase the separation between the equipment and receiver.
- Connect the equipment into an outlet on a circuit different from that to which the receiver is connected.
- Consult the dealer or an experienced radio/TV technician for help.

Modifications to this product not authorized by Cisco could void the FCC approval and negate your authority to operate the product.

The Cisco implementation of TCP header compression is an adaptation of a program developed by the University of California, Berkeley (UCB) as part of UCB's public domain version of the UNIX operating system. All rights reserved. Copyright © 1981, Regents of the University of California.

NOTWITHSTANDING ANY OTHER WARRANTY HEREIN, ALL DOCUMENT FILES AND SOFTWARE OF THESE SUPPLIERS ARE PROVIDED "AS IS" WITH ALL FAULTS. CISCO AND THE ABOVE-NAMED SUPPLIERS DISCLAIM ALL WARRANTIES, EXPRESSED OR IMPLIED, INCLUDING, WITHOUT LIMITATION, THOSE OF MERCHANTABILITY, FITNESS FOR A PARTICULAR PURPOSE AND NONINFRINGEMENT OR ARISING FROM A COURSE OF DEALING, USAGE, OR TRADE PRACTICE.

IN NO EVENT SHALL CISCO OR ITS SUPPLIERS BE LIABLE FOR ANY INDIRECT, SPECIAL, CONSEQUENTIAL, OR INCIDENTAL DAMAGES, INCLUDING, WITHOUT LIMITATION, LOST PROFITS OR LOSS OR DAMAGE TO DATA ARISING OUT OF THE USE OR INABILITY TO USE THIS MANUAL, EVEN IF CISCO OR ITS SUPPLIERS HAVE BEEN ADVISED OF THE POSSIBILITY OF SUCH DAMAGES.

Any Internet Protocol (IP) addresses and phone numbers used in this document are not intended to be actual addresses and phone numbers. Any examples, command display output, network topology diagrams, and other figures included in the document are shown for illustrative purposes only. Any use of actual IP addresses or phone numbers in illustrative content is unintentional and coincidental.

All printed copies and duplicate soft copies of this document are considered uncontrolled. See the current online version for the latest version.

Cisco has more than 200 offices worldwide. Addresses and phone numbers are listed on the Cisco website at www.cisco.com/go/offices.

Cisco and the Cisco logo are trademarks or registered trademarks of Cisco and/or its affiliates in the U.S. and other countries. To view a list of Cisco trademarks, go to this URL: <https://www.cisco.com/c/en/us/about/legal/trademarks.html>. Third-party trademarks mentioned are the property of their respective owners. The use of the word partner does not imply a partnership relationship between Cisco and any other company. (1721R)

© 2021 Cisco Systems, Inc. 모든 권리 보유.

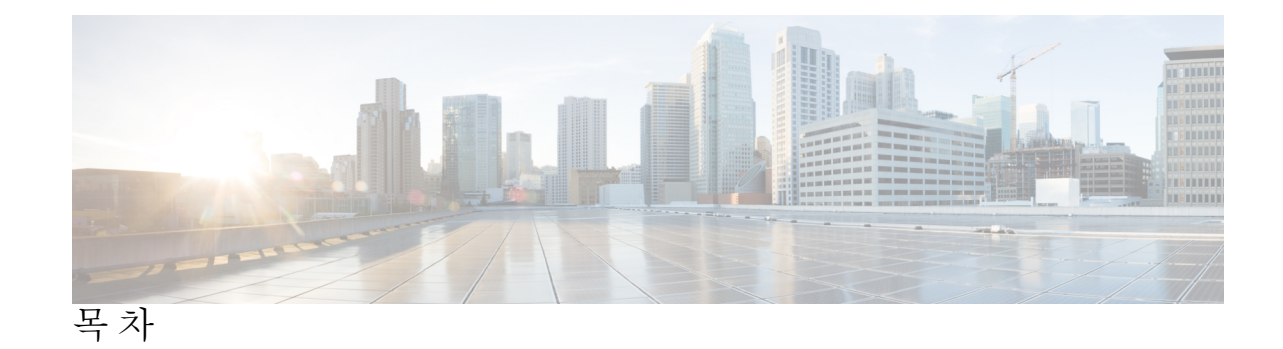

장 **1 Cisco Unified [Communications](#page-4-0)** 셀프 케어 포털 **1** [셀프](#page-4-1) 케어 포털 개요 **1** 셀프 케어 포털 [인터페이스](#page-4-2) 알아보기 **1** 회사 [전화기](#page-5-0) 및 추가 전화기 **2** 셀프 케어 포털 버튼 및 [아이콘](#page-6-0) **3**

장 **2** [시작하기](#page-8-0) **5**

[셀프](#page-8-1) 케어 포털 시작 **5** [기본](#page-9-0) 언어 설정 **6** [전화기](#page-9-1) 표시 이름 변경 **6** 셀프 케어 [포털에](#page-9-2) 전화기 추가 **6** [전화기](#page-10-0) 활성화 **7** 전화 [서비스](#page-11-0) 설정 **8** [포털](#page-11-1) 암호 변경 **8** 전화 [서비스](#page-11-2) PIN 변경 **8** 액세스 코드를 [사용하여](#page-12-0) 미팅 예약 **9** 필수 [플러그인](#page-12-1) 다운로드 **9** 전화기 사용 설명서 [다운로드](#page-13-0) **10** 셀프 케어 [포털에서](#page-13-1) 로그아웃 **10**

#### 장 **3** [전화기](#page-14-0) 기능 구성 **11**

단축 [다이얼](#page-14-1) 번호 만들기 **11** 일시 중지를 [사용하여](#page-15-0) 단축 다이얼 번호 설정 **12** [음성메일](#page-15-1) 알림 설정 **12**

[음성메일](#page-16-0) 기본 설정 지정 **13**

내선 [이동을](#page-17-0) 위한 로그인 시간 제한 설정 **14**

최근 [통화](#page-17-1) 저장 **14**

전화기 [연락처에](#page-18-0) 사람 추가 **15**

전화 [통화](#page-18-1) 착신 전환 **15**

모든 [전화기에서](#page-20-0) 워크콜 처리 **17**

개인 [전화기로](#page-22-0) 워크콜 전환 **19**

장 **4** 인스턴트 메시지 및 [프레즌스](#page-24-0) 상태 **21**

다른 [사람에게](#page-24-1) 통화 중 표시 **21**

작업 [상태](#page-24-2) 공유 **21**

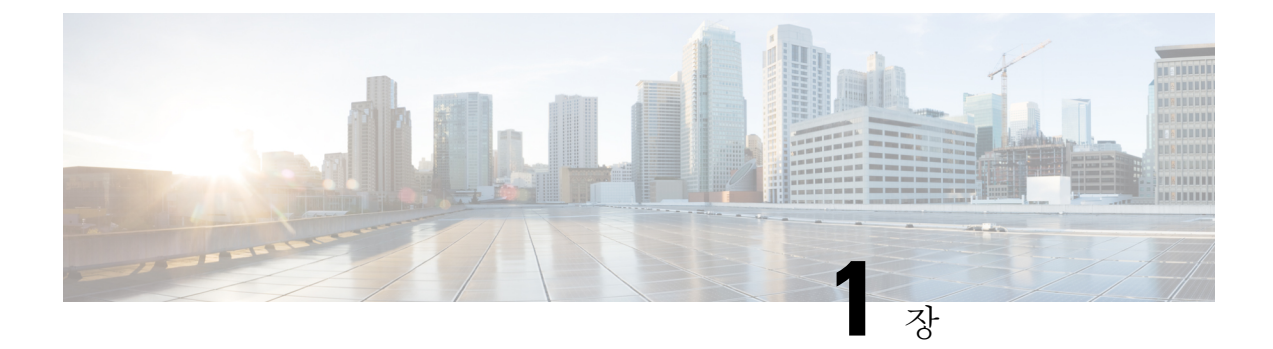

# <span id="page-4-0"></span>**Cisco Unified Communications** 셀프 케어 포털

- 셀프 케어 포털 개요, 1 [페이지](#page-4-1)
- 셀프 케어 포털 [인터페이스](#page-4-2) 알아보기, 1 페이지
- 회사 전화기 및 추가 [전화기](#page-5-0) , 2 페이지
- 셀프 케어 포털 버튼 및 [아이콘](#page-6-0), 3 페이지

### <span id="page-4-1"></span>셀프 케어 포털 개요

본 문서에서는 Unified Communications 셀프 케어 포털을 사용하여 전화기 기능 및 설정을 사용자 지 정하고 구성하는 방법을 설명합니다. 셀프 케어 포털을 사용하여 단축 다이얼 번호, 벨소리 설정, 음 성 메일 알림, 통화 기록, 착신 전환 및 전화 연락처와 같은 전화기 설정을 관리할 수 있습니다.

네트워크 관리자가 셀프 케어 포털에 대한 액세스를 제어하고 로그인 자격 증명을 제공합니다. 전화 기에서 지원되거나 관리자가 사용할 수 있는 기능만 구성할 수 있습니다. 예를 들어, 전화기가 방해 금지를 지원하지 않는 경우 셀프 케어 포털에서 이 기능을 찾을 수 없습니다.

#### <span id="page-4-2"></span>셀프 케어 포털 인터페이스 알아보기

셀프 케어 포털은 웹 기반 그래픽 사용자 인터페이스(GUI)입니다. 전화, 음성 메일, IM 및 가용성, 일 반 설정 및 다운로드라는 5개의 탭이 있는 홈 페이지가 있습니다. 이 탭을 사용하여 전화기 기능을 구 성하고 사용자 정의할 수 있습니다.

다음 그림은 셀프 케어 포털 홈 페이지를 보여줍니다.

#### 그림 **1:** 셀프 케어 포털 인터페이스

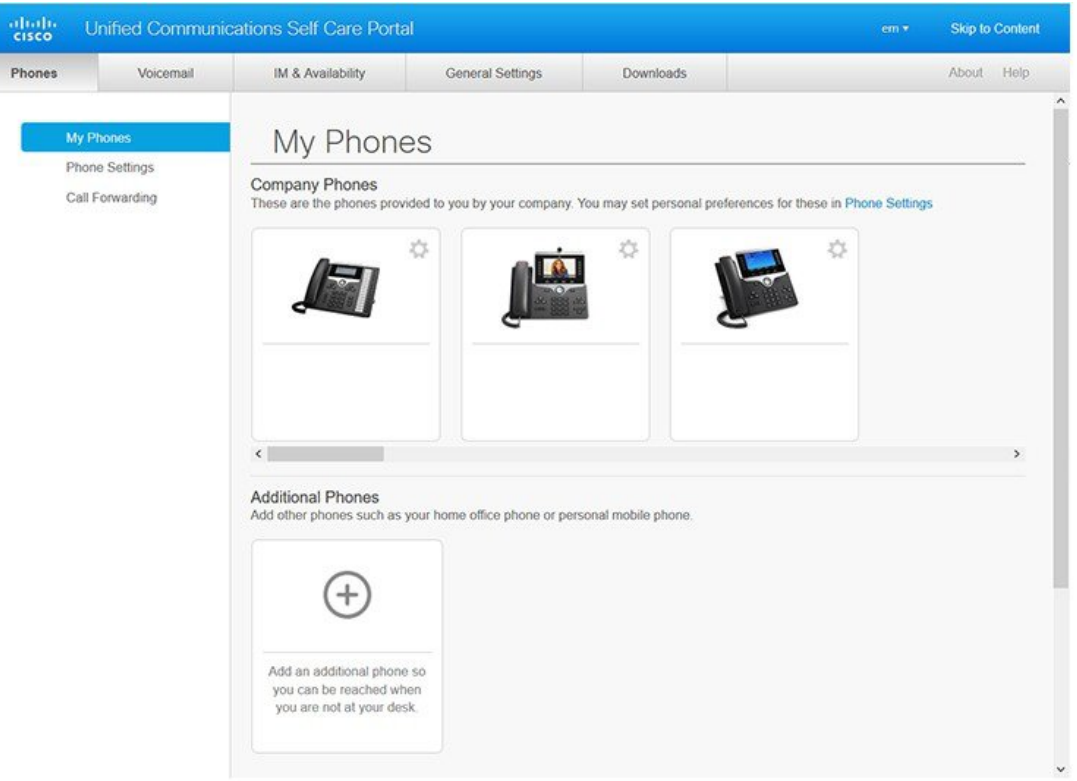

다음 표에는 각 탭의 기능이 나열되어 있습니다.

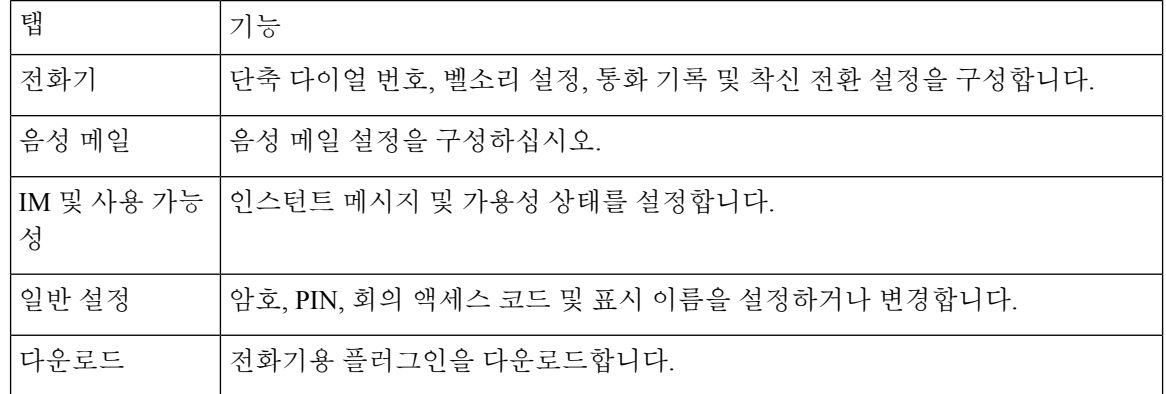

# <span id="page-5-0"></span>회사 전화기 및 추가 전화기

셀프 케어 포털에 추가할 수 있는 전화기에는 두 가지 유형이 있습니다. 종류는 다음과 같습니다.

- 회사 전화 회사에서 제공하는 Cisco IP 전화기입니다. 향상된 경험을 위한 기능을 구성할 수 있 습니다.
- 추가 전화기 개인 전화기 또는 휴대폰. 이 전화기를 셀프 케어 포털에 추가하고 이를 사용하여 워크 콜을 처리할 수 있습니다. 이 전화기에는 기능을 구성할 수 없습니다.

셀프 케어 포털에서 이 전화기를 보려면 **Unified Communications** 셀프 케어 포털 > 내 전화로 이동합 니다.

#### <span id="page-6-0"></span>셀프 케어 포털 버튼 및 아이콘

셀프 케어 포털에는 전화기 설정을 추가, 수정 또는 삭제할 수 있는 버튼 및 아이콘이 있습니다.

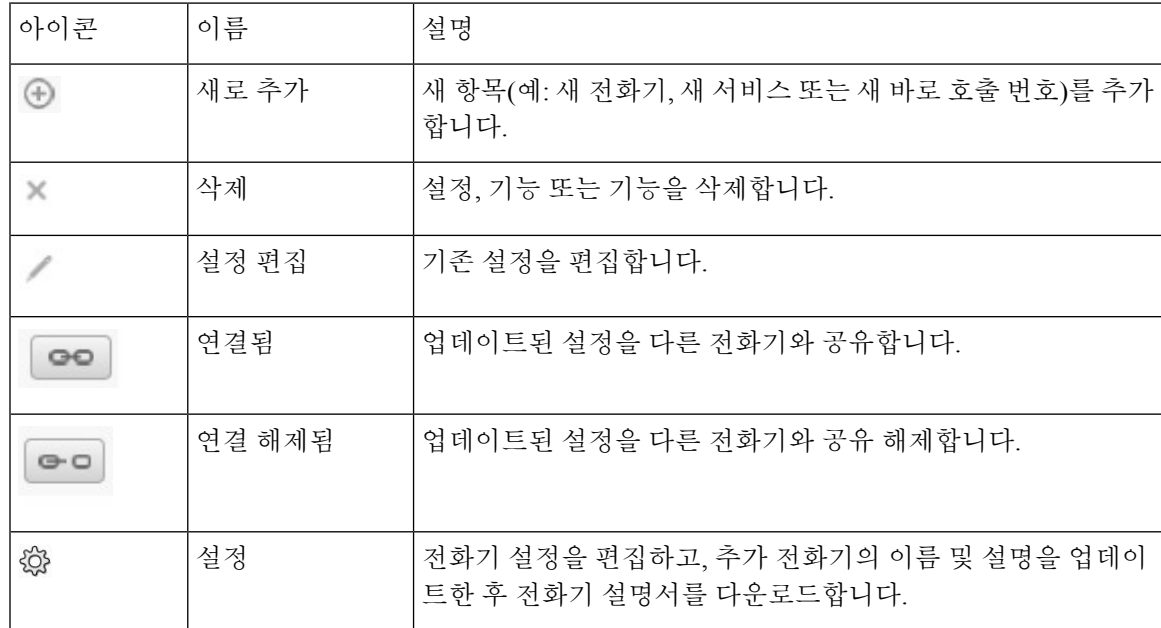

I

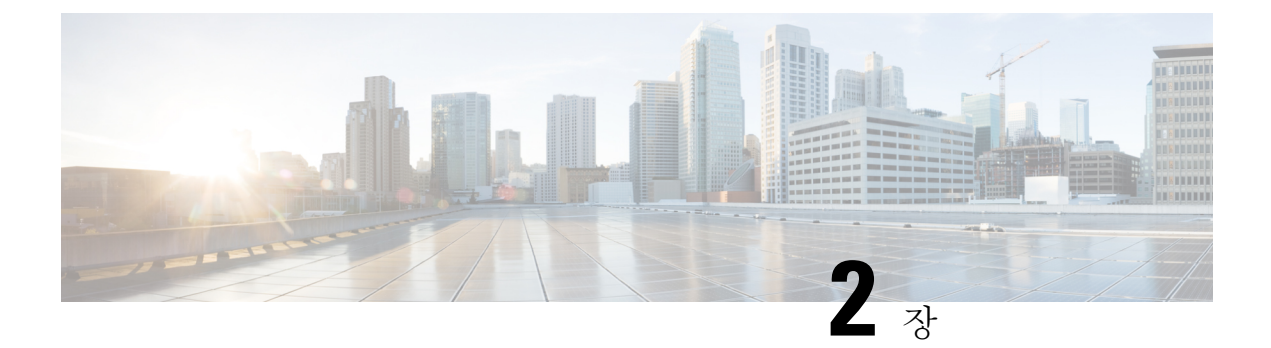

# <span id="page-8-0"></span>시작하기

- 셀프 케어 포털 시작, 5 [페이지](#page-8-1)
- 기본 언어 설정 , 6 [페이지](#page-9-0)
- [전화기](#page-9-1) 표시 이름 변경 , 6 페이지
- 셀프 케어 포털에 [전화기](#page-9-2) 추가, 6 페이지
- 전화기 활성화, 7 [페이지](#page-10-0)
- 전화 서비스 설정 , 8 [페이지](#page-11-0)
- 포털 암호 변경, 8 [페이지](#page-11-1)
- 전화 [서비스](#page-11-2) PIN 변경 , 8 페이지
- 액세스 코드를 [사용하여](#page-12-0) 미팅 예약, 9 페이지
- 필수 플러그인 [다운로드](#page-12-1), 9 페이지
- 전화기 사용 설명서 [다운로드](#page-13-0), 10 페이지
- 셀프 케어 포털에서 [로그아웃](#page-13-1), 10 페이지

### <span id="page-8-1"></span>셀프 케어 포털 시작

셀프 케어 포털을 시작하여 전화기 설정을 구성 및 사용자 지정합니다.

시작하기 전에

네트워크 관리자가 셀프 서비스 액세스를 활성화했는지 확인하고 다음 세부 정보를 제공해야 합니 다.

- 셀프 케어 포털 URL
- 사용자 이름 및 암호

프로시저

단계 **1** 웹 브라우저 주소 표시줄에 셀프 케어 포털 URL을 입력합니다(예: https://<server\_name:portnumber >/vmuser). 주소 형식은 관리자가 서버를 구성하는 방법에 따라 다를 수 있습니다.

단계 **2** 사용자 이름과 암호를 입력하고 로그인을 클릭합니다.

Cisco Jabber 사용자는 설정 메뉴 내에서 셀프 케어 포털 옵션을 선택하여 Jabber 클라이언트 인터페 이스에서 직접 포털에 액세스할 수 있습니다. 참고

# <span id="page-9-0"></span>기본 언어 설정

기본적으로 Cisco IP 전화기 및 Jabber 애플리케이션은 콘텐츠를 영어로 표시합니다. 영어 외에 다른 언어를 사용하는 것이 편한 경우 해당 언어를 표시 언어로 설정할 수 있습니다.

프로시저

단계 **1 Unified Communications** 셀프 케어 포털에서 일반 설정 > 언어를 선택합니다. 단계 **2** 표시 언어 드롭다운 목록에서 기본 언어를 선택하고 저장을 클릭합니다.

### <span id="page-9-1"></span>전화기 표시 이름 변경

각 Cisco IP 전화기에 대한 설명을 수정할 수 있습니다. 이렇게 하면 여러 대의 전화기를 더 쉽게 사용 할 수 있습니다.

프로시저

- 단계 **1 Unified Communications** 셀프 케어 포털에서 전화기 > 내 전화를 선택합니다.
- 단계 **2** 전화기 이름 위로 마우스를 이동하고 설정 아이콘을 클릭한 다음 편집을 선택합니다.
- 단계 **3** 설명 필드에 전화기의 새 이름을 입력한 다음 저장을 클릭합니다.

#### <span id="page-9-2"></span>셀프 케어 포털에 전화기 추가

휴대폰 또는 홈 오피스 전화와 같은 추가 전화를 셀프 케어 포털에 추가할 수 있습니다. 이 전화기를 사용하면 책상 또는 사무실 밖에 있을 때 워크 콜을 처리할 수 있습니다.

프로시저

단계 **1 Unified Communications** 셀프 케어 포털에서 전화기 > 내 전화를 선택합니다.

단계 **2** 새로 추가 아이콘을 클릭합니다.

단계 **3** 해당 필드에 전화 번호 및 설명을 입력합니다.

- 새 전화기에서 단일 번호 도달(다른 장치 또는 전화기의 전화 응답)을 활성화하려면 단일 번호 도달 활성화 확인란을 선택합니다.
- 휴대 전화를 새 전화기로 추가한 경우 휴대폰으로 이동 활성화 확인란을 선택합니다.
- 새 전화기에서 Cisco Jabber 기능을 활성화하려면 확장 및 연결 활성화 확인란을 선택합니다.

단계 **4** 저장을 클릭합니다.

# <span id="page-10-0"></span>전화기 활성화

활성화 코드로 전화기를 활성화해야 기능을 사용할 수 있습니다. 관리자가 16자리 활성화 코드를 구 성합니다. 이 활성화 코드는 1주 동안 유효합니다.

참고 전화기가 활성 상태가 아닌 경우 셀프 케어 포털에서 전화기에 활성화 준비 메시지가 표시됩니다.

프로시저

- 단계 **1 Unified Communications** 셀프 케어 포털에서 전화기 > 내 전화를 선택합니다.
- 단계 **2** 전화기를 선택하고 활성화 코드 보기를 클릭합니다. 활성화 코드 팝업에 활성화 코드와 바코드가 표시됩니다.
- 단계 **3** 다음 옵션 중 하나를 사용하여 전화기를 활성화합니다.
	- 새 전화기에 16자리 활성화 코드를 입력합니다.
	- 전화기에 비디오 카메라가 있는 경우 카메라를 사용하여 바코드를 스캔할 수 있습니다.

단계 **4** 저장을 클릭합니다.

### <span id="page-11-0"></span>전화 서비스 설정

Cisco IP 전화기 또는 Jabber 애플리케이션이 기능을 지원하는 경우 셀프 케어 포털에서 디렉터리, 날 씨 예보 또는 시각적 음성 메일과 같은 전화 서비스를 추가할 수 있습니다.

프로시저

- 단계 **1 Unified Communications** 셀프 케어 포털에서 전화기 > 전화기 설정 > 서비스를 선택합니다.
- 단계 **2** 전화기를 선택하고 새 서비스 추가를 클릭합니다.
- 단계 **3** 서비스 드롭다운 목록에서 필요한 서비스를 선택하고 표시 이름 필드에 표시 이름을 입력한 다음 저 장을 클릭합니다.

#### <span id="page-11-1"></span>포털 암호 변경

언제든지 암호를 변경할 수 있습니다. 로그인을 안전하게 유지하려면 기본 암호를 변경하는 것이 좋 습니다.

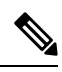

암호를 잊은 경우 새 암호를 생성할 수 없습니다. 새 암호를 생성하려면 네트워크 관리자에게 문의하 십시오. 참고

프로시저

단계 **1 Unified Communications** 셀프 케어 포털에서 일반 설정 >클라이언트**/**포털 비밀번호을 선택합니다. 단계 **2** 새 암호 필드에 새 암호를 입력하고 새 암호 확인 필드에 암호를 다시 입력한 다음 저장을 클릭합니 다.

#### <span id="page-11-2"></span>전화 서비스 **PIN** 변경

전화 서비스 PIN을 사용하여 새 전화기를 구성하고, 전화 회의 통화를 사용하며 모바일 연결을 사용 할 수 있습니다. PIN에는 공백이 없는 숫자, 문자 또는 특수 문자가 포함됩니다.

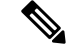

사용자가 입력하는 PIN은 Unified Communications Manager에 정의된 자격 증명 정책을 충족해야 합 니다. 예를 들어, 자격 증명 정책에서 최소 PIN 길이가 7자리로 지정되면 입력하는 PIN은 최소 7자리 이상이어야 하며 128자를 초과할 수 없습니다. 자세한 내용은 시스템 관리자에게 문의하십시오. 참고

프로시저

- 단계 **1 Unified Communications** 셀프 케어 포털에서 기본 설정 > 전화기 서비스 **PIN**을 선택합니다.
- 단계 **2** 새 전화기 **PIN** 필드에 PIN을 입력하고 새 전화기 **PIN** 확인 필드에 PIN을 다시 입력한 다음 저장을 클 릭합니다.

#### <span id="page-12-0"></span>액세스 코드를 사용하여 미팅 예약

셀프 케어 포털을 사용하여 동료와의 미팅을 예약할 수 있습니다. 원하는 경우 액세스 코드를 사용하 여 미팅 참석자를 제어할 수 있습니다. 액세스 코드는 3자리에서 10자리 사이의 공백이 없는 고유한 숫자, 문자 또는 특수 문자로 구성됩니다.

프로시저

- 단계 **1 Unified Communications** 셀프 케어 포털에서 일반 설정 > 회의를 선택합니다.
- 단계 **2** 미팅 번호 필드에 미팅 번호를 입력합니다.
- 단계 **3** 참석자 액세스 코드 필드에 액세스 코드를 입력한 다음 저장을 클릭합니다.

# <span id="page-12-1"></span>필수 플러그인 다운로드

Cisco IP 전화기 또는 Jabber 애플리케이션의 기능을 확장하려는 경우 사용 가능한 플러그인을 다운 로드할 수 있습니다.

프로시저

- 단계 **1** Unified Communications 셀프 케어 포털에서 다운로드를 선택합니다.
- 단계 **2** 다운로드할 플러그인을 선택하고 다운로드 버튼을 클릭합니다.

#### <span id="page-13-0"></span>전화기 사용 설명서 다운로드

셀프 케어 포털에서 전화기의 사용 설명서를 다운로드할 수 있습니다. 최신 버전이 아닌 경우 [cisco.com](https://www.cisco.com/) 으로 이동하여 최신 버전을 다운로드합니다.

프로시저

단계 **1 Unified Communications** 셀프 케어 포털에서 전화기 > 내 전화를 선택합니다.

단계 **2** 추가 전화기 위로 마우스를 이동하고 설정 아이콘을 클릭한 다음 설명서 다운로드를 선택합니다.

# <span id="page-13-1"></span>셀프 케어 포털에서 로그아웃

설정을 구성하고 사용자 정의한 후에는 셀프 케어 포털에서 로그아웃할 수 있습니다. 로그아웃하기 전에 설정을 저장했는지 확인합니다.

**Unified Communications** 셀프 케어 포털에서 표시 이름을 클릭하고 로그아웃을 선택합니다. 표시 이 름은 홈 페이지의 오른쪽 상단 모서리에 나타납니다. 표시 이름을 구성하지 않은 경우 사용자 ID가 화면에 나타납니다.

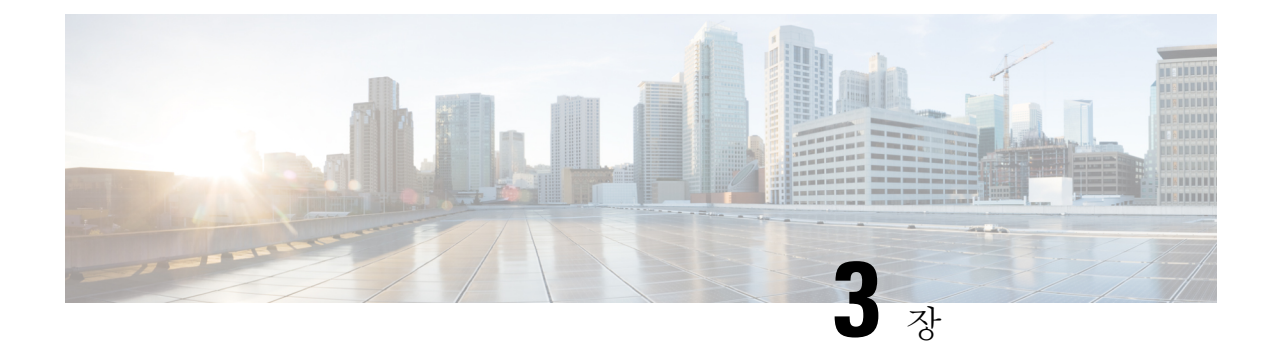

# <span id="page-14-0"></span>전화기 기능 구성

- 단축 다이얼 번호 [만들기](#page-14-1) , 11 페이지
- [음성메일](#page-15-1) 알림 설정, 12 페이지
- 내선 이동을 위한 [로그인](#page-17-0) 시간 제한 설정, 14 페이지
- 최근 통화 저장, 14 [페이지](#page-17-1)
- 전화기 [연락처에](#page-18-0) 사람 추가, 15 페이지
- 전화 통화 착신 전환, 15 [페이지](#page-18-1)
- 모든 [전화기에서](#page-20-0) 워크콜 처리 , 17 페이지
- 개인 [전화기로](#page-22-0) 워크콜 전환, 19 페이지

# <span id="page-14-1"></span>단축 다이얼 번호 만들기

자주 통화하는 사람들을 위한 단축 다이얼을 만들면 버튼을 눌러 그 사람에게 전화를 걸 수 있습니다. 최대 199개의 단축 다이얼 번호를 설정할 수 있습니다. Cisco IP 전화기에서 구성된 단축 다이얼 번호 는 셀프 케어 포털에 표시되지 않습니다.

프로시저

- 단계 **1 Unified Communications** 셀프 케어 포털에서 전화기 > 전화기 설정 > 단축 다이얼 번호를 선택합니 다.
- 단계 **2** 전화기를 선택하고 새 단축 다이얼 추가를 클릭합니다.
- 단계 **3** 번호/URI, 레이블(설명) 및 단축 다이얼과 같은 필수 필드 세부 정보를 입력한 다음 확인을 클릭합니 다.

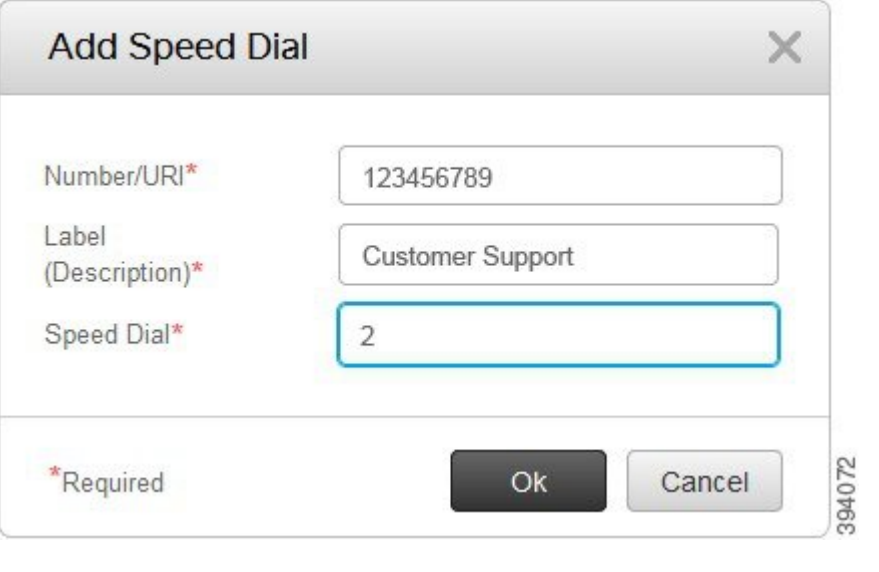

#### <span id="page-15-0"></span>일시 중지를 사용하여 단축 다이얼 번호 설정

단축 다이얼에서 일시 중지를 설정할 수 있습니다. 이렇게 하면 FAC(Forced Authorization Code), CMC(Client Matter Code), 전화 걸기 일시 중지 또는 추가 숫자(예 : 수동 개입없는 사용자 내선 번호, 회의 액세스 번호 또는 음성메일 암호)가 필요한 대상에 연결할 수 있습니다. 단축 다이얼을 누르면 전화가 연결되고 다이얼링 일시 중지와 함께 다른 숫자가 대상으로 전송됩니다.

단축 다이얼에 일시 중지를 포함시키려면 단축 다이얼 문자열에 쉼표 (,)를 지정해야 합니다. 각 쉼표 는 2초의 일시 중지를 나타냅니다.

예를 들어, FAC(Forced Authorization Code) 및 CMC(Client Matter Code)와 같은 코드가 포함된 단축 다 이얼을 설정하고 IVR 프롬프트가 나타나면 다음을 수행하십시오.

- 발신 번호는 91886543입니다.
- FAC 코드는 8787입니다.
- CMC 코드는 5656입니다.
- IVR 응답은 987989#입니다. 통화 연결 후 4초 후에 이 응답을 입력해야 합니다.

이 경우 **91886543,8787,5656,987989#**을 단축 다이얼로 설정할 수 있습니다.

# <span id="page-15-1"></span>음성메일 알림 설정

누군가가 전화기에 메시지를 남기면 알림이 수신됩니다. 알림 옵션은 대기 표시등, 화면 프롬프트 및 스터터 신호음입니다. 메시지에 대해 동일하거나 다른 알림 옵션을 설정할 수 있습니다.

프로시저

- 단계 **1 Unified Communications** 셀프 케어 포털에서 전화기 > 전화기 설정 > 음성 메일 알림 설정을 선택합 니다.
- 단계 **2** 전화 번호를 선택하고 알림 옵션 확인란을 선택하여 활성화합니다.

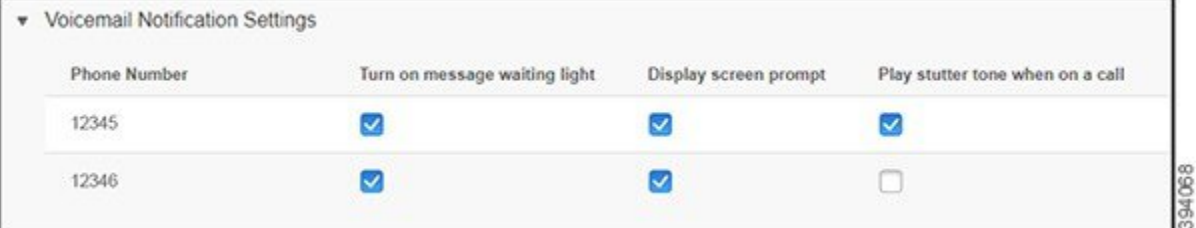

- 메시지 대기 표시등 켜기 음성 메일 메시지를 받으면 전화기 화면의 메시지 아이콘 버튼 근처 에서 빨간색 표시등이 깜박입니다.
- 디스플레이 화면 프롬프트 음성 메일 메시지를 받으면 전화기 화면에 음성 메일 아이콘이 나타 납니다.
- 통화 중 스터터 신호음 재생 전화기를 들거나 전화를 걸 때 발신음이 들립니다. 다이얼톤은 음 성 메일 메시지가 있음을 나타냅니다.

단계 **3** 저장을 클릭합니다.

#### <span id="page-16-0"></span>음성메일 기본 설정 지정

음성 메일 또는 원하는 언어를 설정하려는 장치와 같은 음성 메일에 대한 기본 설정을 지정할 수 있 습니다.

프로시저

- 단계 **1 Unified Communications** 셀프 케어 포털에서 음성 메일을 선택합니다.
- 단계 **2** 음성 메일 기본 설정 **IVR**로 전화 걸기를 클릭합니다. Cisco Web Dialer가 음성메일 기본 설정 IVR로 전화를 겁니다. 여기서, 전화기의 음성메일 기본 설정 을 지정할 수 있습니다.

# <span id="page-17-0"></span>내선 이동을 위한 로그인 시간 제한 설정

Cisco Extension Mobility 기능을 사용하면 다양한 Cisco IP 전화기를 전화기로 사용하고 간단한 로그 인 프로세스를 통해 설정 및 단축 다이얼을 맞춤화할 수 있습니다. 이 로그인 프로세스에 대한 시간 제한을 설정할 수 있습니다.

프로시저

단계 **1 Unified Communications** 셀프 케어 포털에서 일반 설정 > 내선 이동을 선택합니다.

- 기본 최대 로그인 시간 제한을 유지하려면 시스템 기본 최대 로그인 시간 사용 라디오 버튼을 누 릅니다.
- 최대 로그인 시간 제한 설정을 해제하려면 최대 로그인 시간 없음 라디오 버튼을 누릅니다.
- 로그인 시간 제한을 사용자 정의하려면 자동으로 로그아웃 라디오 버튼을 클릭하고 해당 필드 에 시간과 분을 입력합니다.

단계 **2** 저장을 클릭합니다.

# <span id="page-17-1"></span>최근 통화 저장

최근의 수신 통화가 부재중이며 최근에 전화한 사람을 확인하려면 통화 기록으로 이동하여 확인할 수 있습니다.

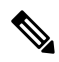

기본적으로 부재중 전화는 모두 통화 기록에 저장됩니다. 최근 부재중 전화 저장을 원하지 않을 경우 부재중 전화 로그 확인란을 선택 취소합니다. 참고

프로시저

단계 **1 Unified Communications** 셀프 케어 포털에서 전화기 > 전화기 설정 > 통화 기록을 선택합니다. 단계 **2** 전화 번호를 선택하고 부재중 전화 로그 확인란을 선택합니다.

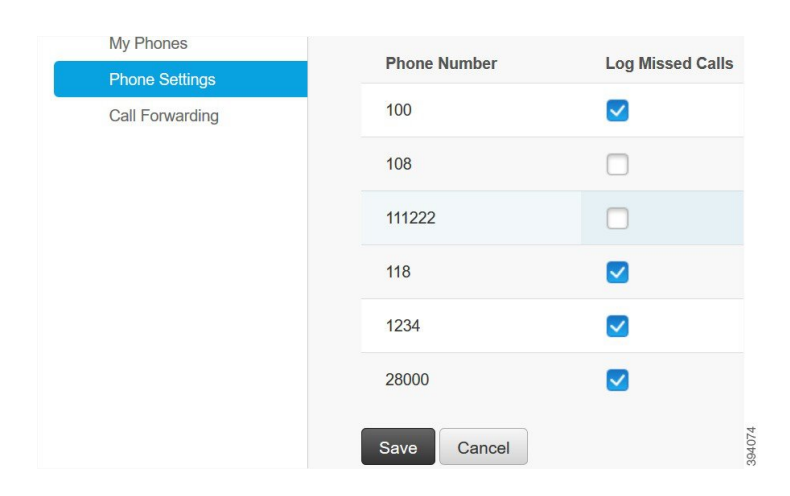

단계 **3** 저장을 클릭합니다.

#### <span id="page-18-0"></span>전화기 연락처에 사람 추가

동료의 전화 번호 및 전자 메일 주소를 연락처 목록에 저장할 수 있습니다. 전화기에서 매번 번호를 입력하지 않고도 동료의 번호를 찾아 보거나 검색하고 직접 전화를 걸 수 있습니다.

참고 연락처 목록은 각 전화기마다 고유합니다. 연락처 목록을 다른 전화기와 공유할 수 없습니다.

프로시저

- 단계 **1 Unified Communications** 셀프 케어 포털에서 전화기 > 전화기 설정 > 전화 연락처를 선택합니다.
- 단계 **2** 새 연락처 만들기를 클릭합니다.
- 단계 **3** 연락처 정보 및 연락 방법에 대한 필수 필드 세부 정보를 입력한 다음 저장을 클릭합니다.
	- 편집 아이콘 / 을 클릭하여 연락처 이름을 수정하거나 삭제 아이콘 X 을 클릭하여 전화 목 록에서 연락처 이름을 제거할 수 있습니다. 참고

#### <span id="page-18-1"></span>전화 통화 착신 전환

전화기 또는 책상에서 멀리 떨어져 있을 때 Cisco IP 전화기에서 다른 전화기 또는 음성 메일 계정으 로 통화를 착신 전환할 수 있습니다.

CFA(모두 착신 전환)를 사용하면 전화기 사용자가 모든 통화를 디렉터리 번호로 착신 전환할 수 있 습니다. 내부 및 외부 통화에 대한 CFA를 구성하고, 통화 검색 공간(CSS)을 구성하여 음성 메일 시스 템 또는 전화 건 대상 번호로 통화를 전달할 수 있습니다. 에는 CFA에 대한 보조 통화 검색 공간 구성 필드가 포함되어 있습니다. CFA의 보조 CSS는 CFA의 기존 CSS와 결합하여 대체 CSS 시스템 구성 지원을 허용합니다. CFA를 활성화하면 CFA의 기본 및 보조 CSS만 사용하여 CFA 대상의 유효성을 확인하고 통화를 CFA 대상으로 재전송합니다. 이러한 필드가 비어 있는 경우에는 널 CSS가 사용됩 니다. CFA의 기본 CSS 및 CFA 필드의 보조 CSS에 구성된 CSS 필드만 사용됩니다. 전화기에서 CFA 가 활성화된 경우 CFA의 CSS와 CFA의 보조 CSS를 사용하여 CFA 대상의 유효성을 검사하고 CFA 대상이 데이터베이스에 기록됩니다. CFA가 활성화되면 CFA의 CSS와 CFA의 보조 CSS에 대해 CFA 대상의 유효성이 항상 확인됩니다.

CFA 루프가 식별되면 전화기에서 CFA 활성화를 방지합니다. 예를 들어, 는 사용자가 디렉터리 번호 1000을 사용하여 전화기에서 착신전환 소프트 키를 누르고 CFA 대상으로 1001을 입력하고, 1001이 모든 통화를 디렉터리 번호 1002로 착신 전환하고, 모든 통화를 디렉터리 번호 1003으로 착신 전환하 고, 모든 통화를 1000으로 착신 전환하는 경우 착신 전환 루프를 식별합니다. 이 경우 는 루프가 발생 했음을 식별하고 디렉터리 번호 1000으로 전화기에서 CFA를 활성화하는 것을 방지합니다.

 $\boldsymbol{\mathcal{L}}$ 

서로 다른 파티션에 동일한 디렉터리 번호가 존재하는 경우(예: 파티션 1과 2에 디렉터리 번호 1000 이 존재하는 경우) 는 전화기에서 CFA 활성화를 허용합니다. 팁

에서 CFA 루프 차단을 지원하므로 CFA 루프는 통화 처리에 영향을 주지 않습니다. 이는 CFA 루프가 식별되는 경우 통화가 전체 착신 전환 체인을 통과하여 모두 통화 착신 전환 루프를 차단하고, CFNA, CFB 또는 기타 착신 전환 옵션이 착신 전환 체인에 있는 디렉터리 번호 중 하나에 대해 CFA와 함께 구성 된 경우에도 루프가 예상대로 완료될 수 있도록 해줍니다.

예를 들어, 디렉터리 번호 1000을 사용하는 전화기의 사용자는 모든 통화를 디렉터리 번호 1001로 착 신 전환하고, 이어서 모든 통화를 디렉터리 번호 1002로 착신 전환한 후, 모든 통화를 디렉터리 번호 1000으로 착신 전환하여 CFA 루프를 생성합니다. 또한 디렉터리 번호 1002에서 디렉터리 번호 1004 로 CFNA를 구성했습니다. 디렉터리 번호 1003을 사용하는 전화기의 사용자가 디렉터리 번호 1000으 로 전화를 걸면, 1001로 착신 전환하고, 1002로 착신 전환합니다. 에서 CFA 루프를 식별하고 루프를 차단하고 디렉터리 번호 1002에 연결을 시도합니다. 디렉터리 번호 1002를 사용하는 전화기의 사용 자가 통화에 응답하기 전에 응답 없음 벨소리 지속 기간 타이머가 만료되면 는 통화를 디렉터리 번호 1004로 착신 전환합니다.

단일 통화의 경우 는 여러 CFA 루프를 식별하고 각 루프가 식별된 후 통화 연결을 시도할 수 있습니 다.

**css**가 회선 웹 페이지에서 이 번호로 연결하도록 이미 올바르게 구성되지 않은 경우에는 셀프 관리 포털에서 착신 전환이 작동하지 않으며 "###로 착신 전환됨"이 항상 표시됩니다. 참고

프로시저

단계 **1 Unified Communications** 셀프 케어 포털에서 전화기 > 통화 착신 전환을 선택합니다.

단계 **2** 전화 번호를 선택하고 다음을 수행합니다.

• 음성 메일 계정으로 통화를 착신 전환하려면 모든 통화 착신 전환**:** 확인란을 선택하고 드롭다운 목록에서 음성 메일을 선택합니다.

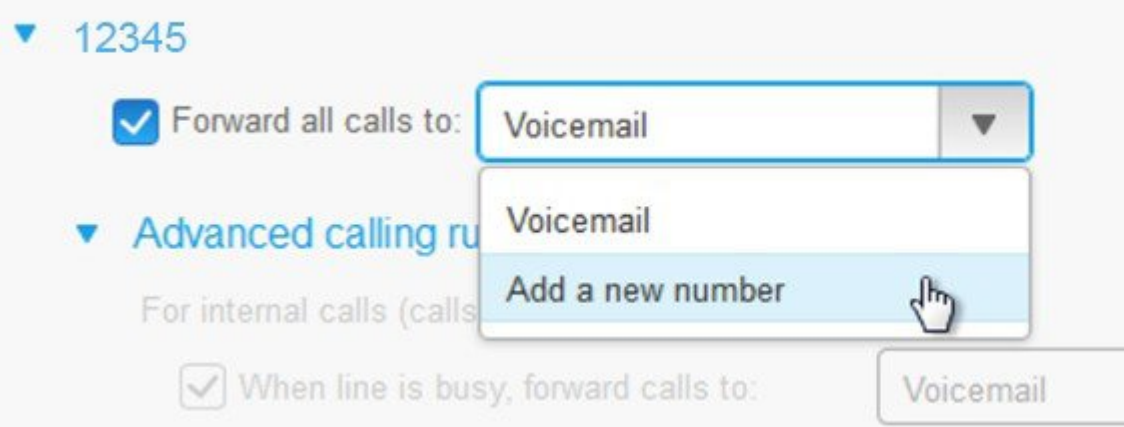

- 다른 전화 번호로 통화를 착신 전환하려면 모든 통화 착신 전환**:** 확인란을 선택하고 드롭다운 목 록에서 새 번호 추가를 선택한 다음 텍스트 상자에 전화 번호를 입력합니다.
- 단계 **3** 내부 또는 외부 통화를 착신 전환하려면 고급 통화 규칙을 클릭하고 음성 메일 또는 드롭다운 목록에 서 새 번호 추가를 선택한 다음 저장을 클릭합니다.
	- 통화 착신 전환 설정을 삭제하거나 제거하려면 다음을 수행합니다. 참고
		- 모두 착신 전환 설정을 삭제하려면 모든 통화를 다음으로 착신 전환**:** 확인란을 선택 취 소하고 저장을 클릭합니다.
		- 고급 통화 착신 전환 설정을 삭제하려면 고급 통화 규칙 영역을 확장하고 삭제할 설정 에 대한 확인란의 선택을 취소한 다음 저장을 클릭합니다.

#### <span id="page-20-0"></span>모든 전화기에서 워크콜 처리

개인 휴대 전화 또는 홈 오피스 전화기에서 워크 콜에 응답할 수 있습니다. 셀프 케어 포털에서 이 전 화기를 추가 전화로 추가할 수 있습니다. 회사 전화로 전화가 걸려 오면 추가 전화기의 벨소리도 울 립니다.

자신의 전화기로 연락을 받고 싶을 때는 시간 간격을 설정할 수도 있습니다.

프로시저

단계 **1 Unified Communications** 셀프 케어 포털에서 전화기 > 내 전화를 선택합니다.

단계 **2** 새로 추가 아이콘을 클릭합니다.

단계 **3** 해당 필드에 전화 번호 및 설명을 입력합니다.

단계 **4** 단일 번호 연락**(SNR)** 활성화 확인란과 휴대폰으로 이동 활성화 확인란을 선택합니다.

단계 **5** 호 전환에 대한 시간 간격을 설정하려면 다음 통화 시간을 클릭하고 옵션 중 하나를 선택합니다.

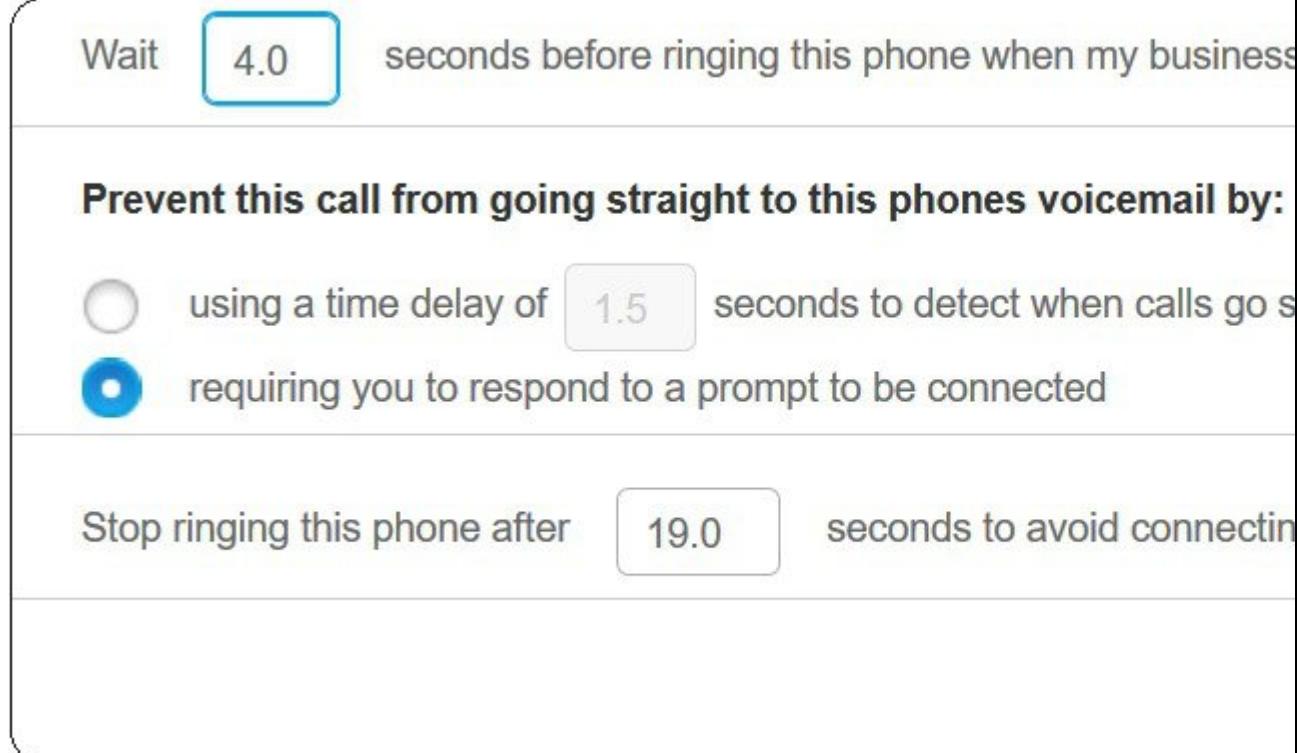

- 내 비즈니스 회선으로 전화를 걸 때 이 전화기에서는 **()**초 후 벨소리를 울립니다 새 번호로 전 화를 걸기 전에 데스크폰의 벨소리가 울리는 시간 간격을 설정할 수 있습니다.
- 다음의 방법으로 통화를 바로 음성메일로 연결되지 않도록 합니다
	- 통화가 음성 메일로 연결되는 경우를 감지하기 위해 **()**초 시간 지연 사용 통화가 전화기의 음성 메일로 연결하도록 허용하기 전의 시간 간격을 설정할 수 있습니다.
	- 연결 메시지에 응답요구를 필수 사항으로 사용 통화가 보류되며 전화기의 음성 메일로 통 화를 보내지 않고 통화에 응답하려면 전화기에 번호를 입력하라는 메시지가 표시됩니다.
- 이 전화기에서는 **()**초 후 벨소리를 중지하여 이 전화기의 음성 메일에 연결되지 않도록 합니다 통화가 전화기의 음성 메일로 이동되지 않도록 전화기에서 벨소리를 중지하는 벨소리 시간 간 격을 설정할 수 있습니다.

단계 **6** 저장을 클릭합니다.

#### <span id="page-22-0"></span>개인 전화기로 워크콜 전환

휴대폰을 사용하여 사무실 전화 번호와 연결된 통화를 처리할 수 있습니다. 이 휴대 전화는 셀프 케 어 포털에서 추가 전화로 추가됩니다. 이 기능을 사용하면 책상에서 멀리 떨어져있을 때 워크콜에 참 가할 수 있습니다.

프로시저

단계 **1 Unified Communications** 셀프 케어 포털에서 전화기 > 내 전화를 선택합니다.

단계 **2** 추가 전화기 위로 마우스를 이동하고 설정 아이콘을 클릭한 다음 편집을 선택합니다.

단계 **3** 추가 전화 편집 대화 상자에서 모바일로 이동 활성화 확인란을 선택하고 저장을 클릭합니다.

I

개인 전화기로 워크콜 전환

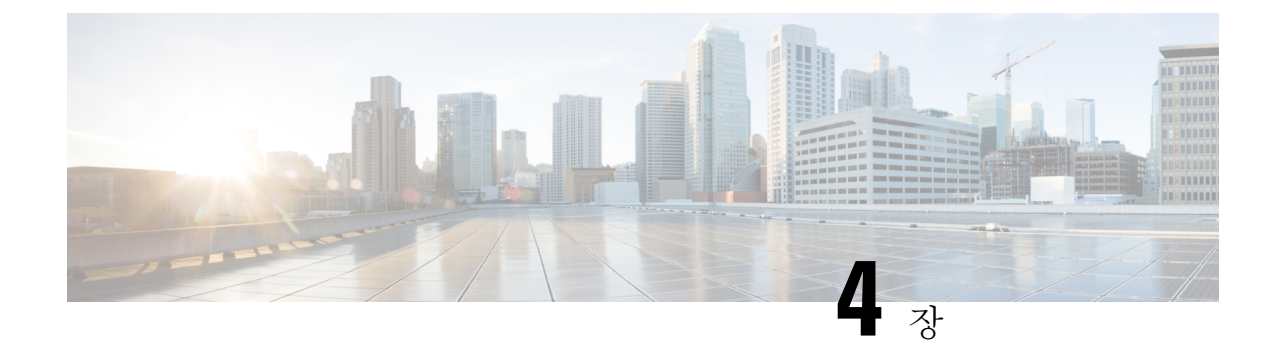

# <span id="page-24-0"></span>인스턴트 메시지 및 프레즌스 상태

- 다른 [사람에게](#page-24-1) 통화 중 표시, 21 페이지
- 작업 상태 공유, 21 [페이지](#page-24-2)

# <span id="page-24-1"></span>다른 사람에게 통화 중 표시

작업 중이고 전화를 받고 싶지 않으면 상태를 방해 금지로 설정합니다. 다른 사람이 전화를 걸어도 전화기 벨이 울리지 않습니다.

참고 회사에서 제공하는 전화기에만 방해 금지 상태를 설정할 수 있습니다.

프로시저

단계 **1 Unified Communications** 셀프 케어 포털에서 **IM** 및 사용 가능성 > 방해 금지를 선택합니다. 단계 **2** 켜기 확인란을 선택하고 저장을 클릭합니다.

### <span id="page-24-2"></span>작업 상태 공유

인스턴트 메시지 및 프레즌스 상태를 켜면 동료가 사용자의 작업 상태를 알 수 있습니다. 예를 들어, 자리 비움, 온라인, 오프라인 또는 미팅 중일 경우 상태가 그에 따라 표시됩니다.

프로시저

단계 **1 Unified Communications** 셀프 케어 포털에서 **IM** 및 사용 가능성 > 상태 정책을 선택합니다.

단계 **2** 내 달력에 회의가 있을 때 자동으로 상태를 업데이트합니다 확인란을 선택하고 상태 정책을 클릭하 고 저장을 클릭합니다.